## Hazardous Work Registration Form

Please click the following URL to access the Hazardous Work Registration form:

\*Internet Explorer is not supported.Please use another browser.

## https://u.kyoto-u.jp/hwrs-form

You can also access the form from: the website of the Occupational Welfare Division/Health Care Office → 健康診断 → 職 員健診 → Health Checkup for Who are engaed in Hazardous Work → Hazardous Work Registration Form

The log-in screen of the university's integrated authentication system will be displayed. Enter your SPS-ID and password to log in to the system.

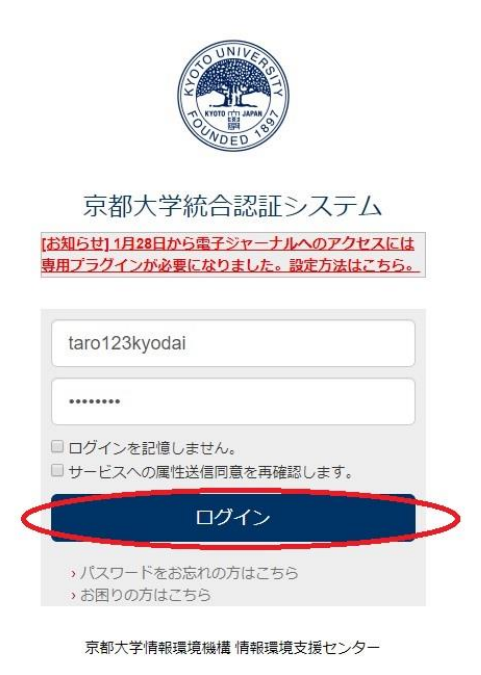

If multi-factor authentication is required, a screen similar to the following will appear. You can also enter the onetime password displayed by other browser authentication applications (Authenticator) or smartphone authentication applications (Authenticator).

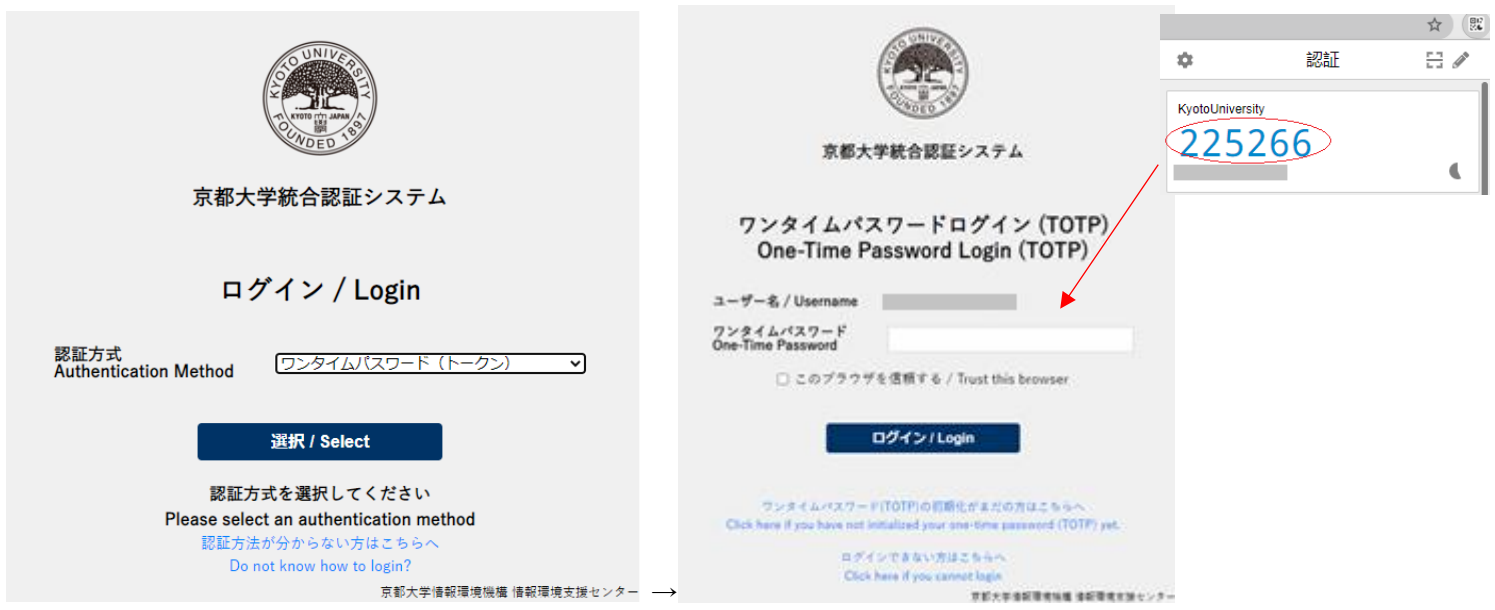

For more information on multi-factor authentication, [click here.](https://sites.google.com/kyoto-u.ac.jp/mfa/)

At the first access only, the following screens  $\mathbf 0$  to  $\mathbf 0$  will be displayed.

## ❶ Click the "REVIEW PERMISSIONS" button.

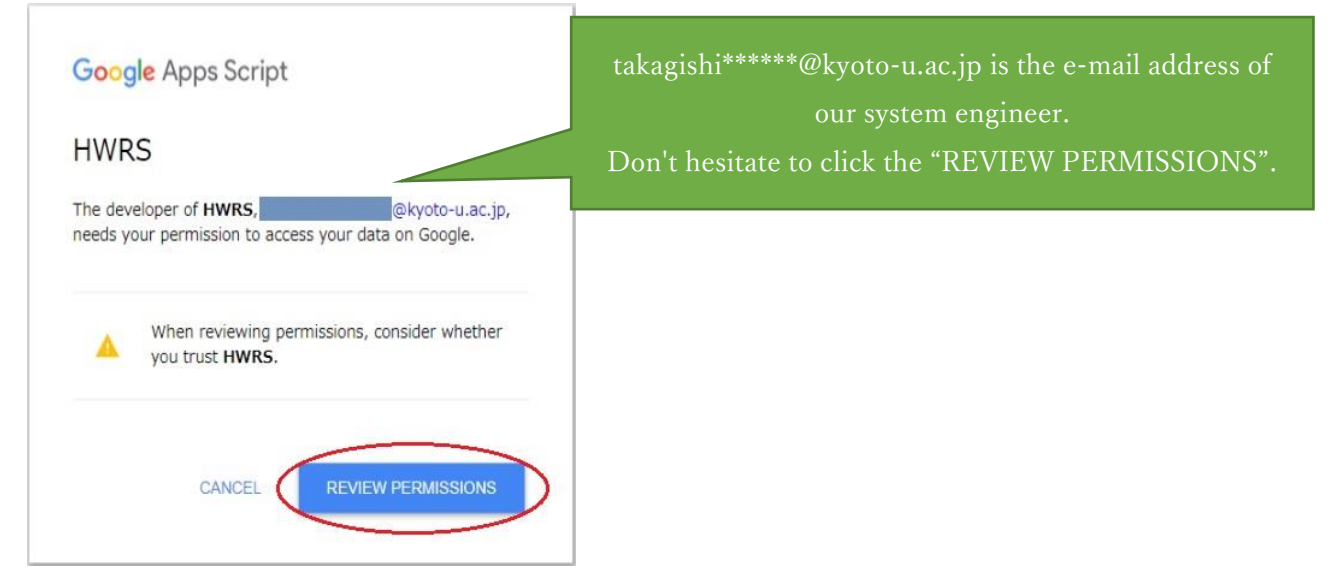

 $\bullet$  Select your university e-mail account (with the university domain of " $\omega$ kyoto-u.ac.jp").

Please note that you cannot use e-mail addresses like " $(a***$ .kyoto-u.ac.jp."

If no e-mail account is displayed, click "Use another account" to use an e-mail account with the domain of "@kyoto-u.ac.jp."

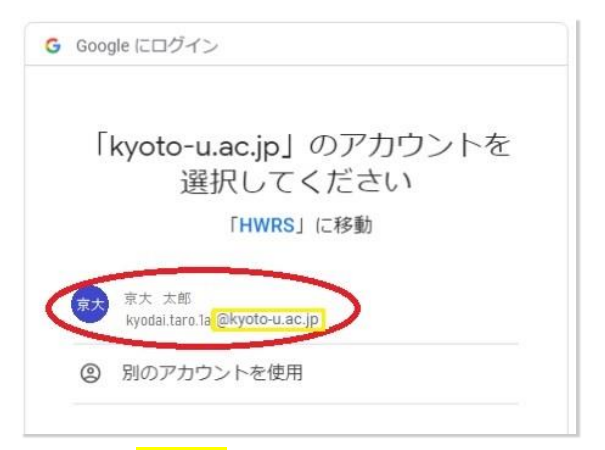

**<sup>3</sup>** Click the "**Proceed**" button to enable the system to access the Google account.

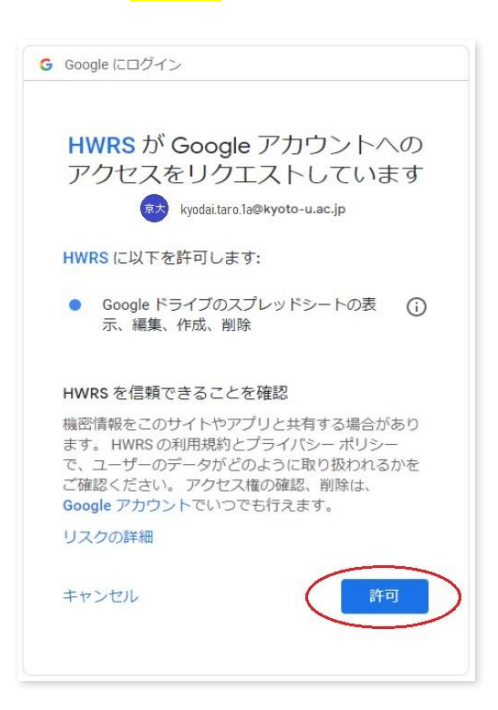

The Hazardous Work Registration form will be displayed. The form has four tabs to register the details of hazardous work. Please enter the information in the tabs from left to right (Applicant  $\rightarrow$  Substances  $\rightarrow$  Job  $\rightarrow$  Details).

1. Please select or enter the required information in the "Applicant" tab.

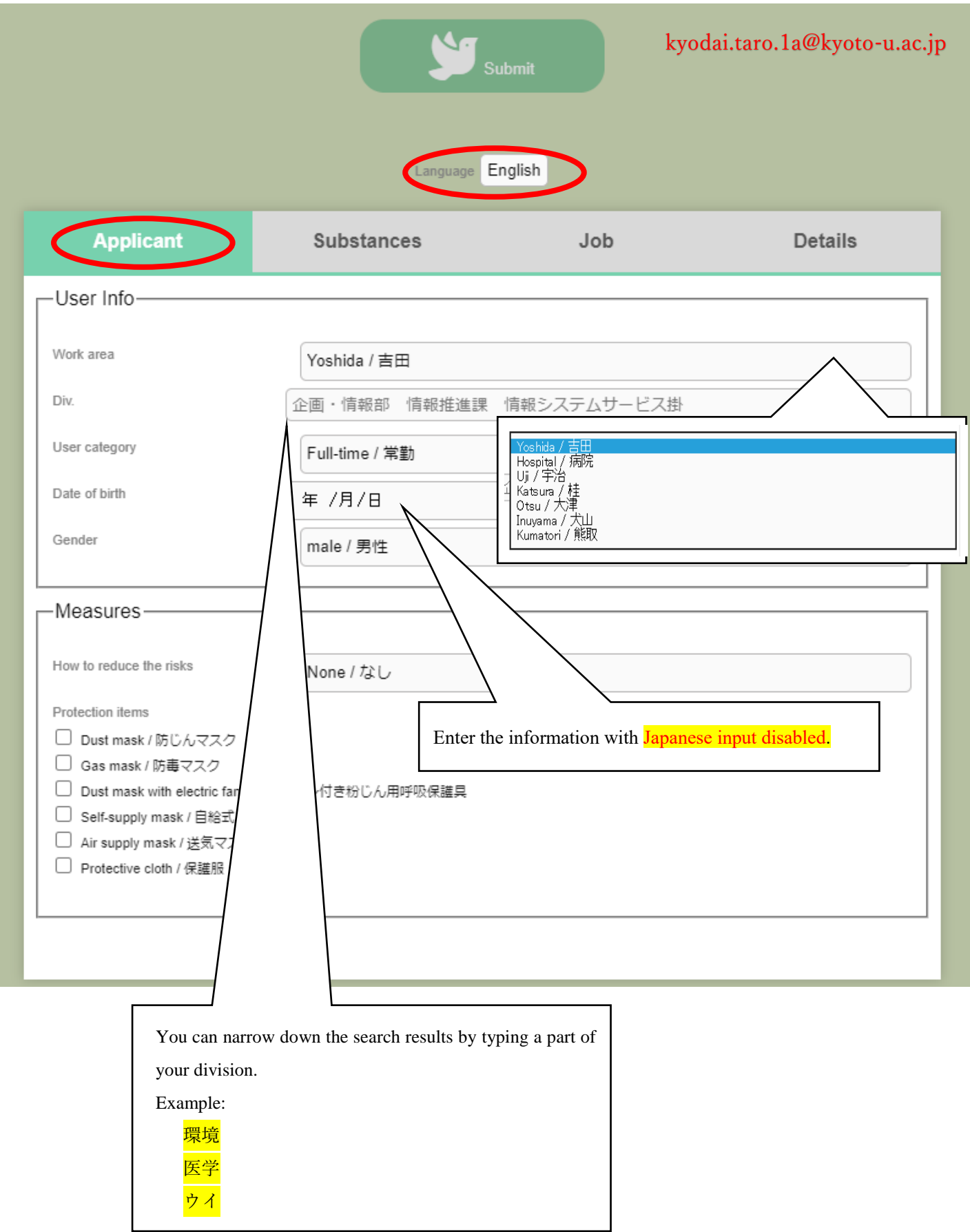

2. Please check the checkboxes of substances handled in the course of your work (multiple selections allowed).

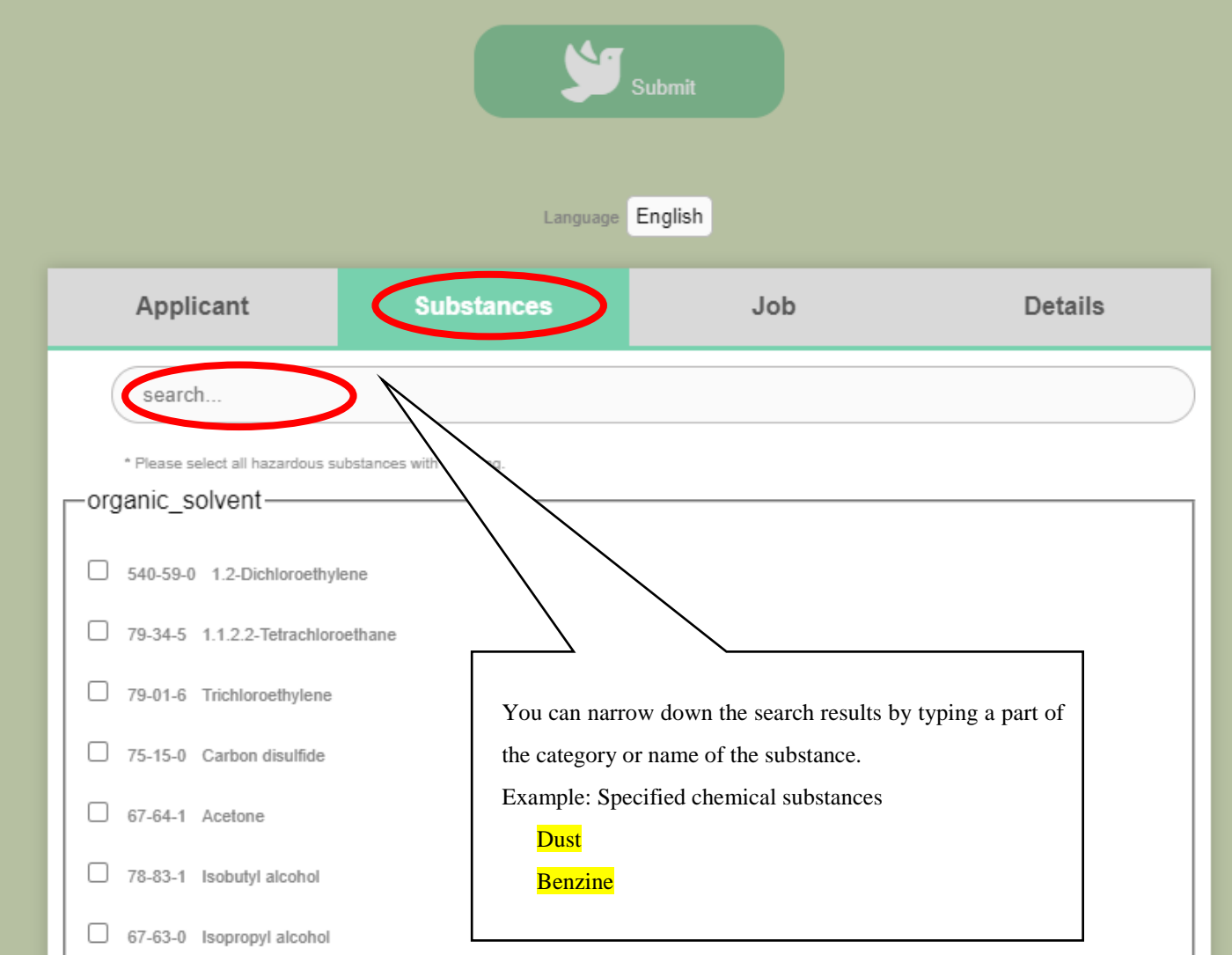

3. Select the tasks you will be engaged in by checking the "Engaged in" checkboxes of all applicable tasks.

Based on the substances you selected in the "Substances" tab, the checkboxes of the tasks related to the substances are already checked automatically. Enter the required information in the "Usage days per year" and "Average usage hours per day" fields.

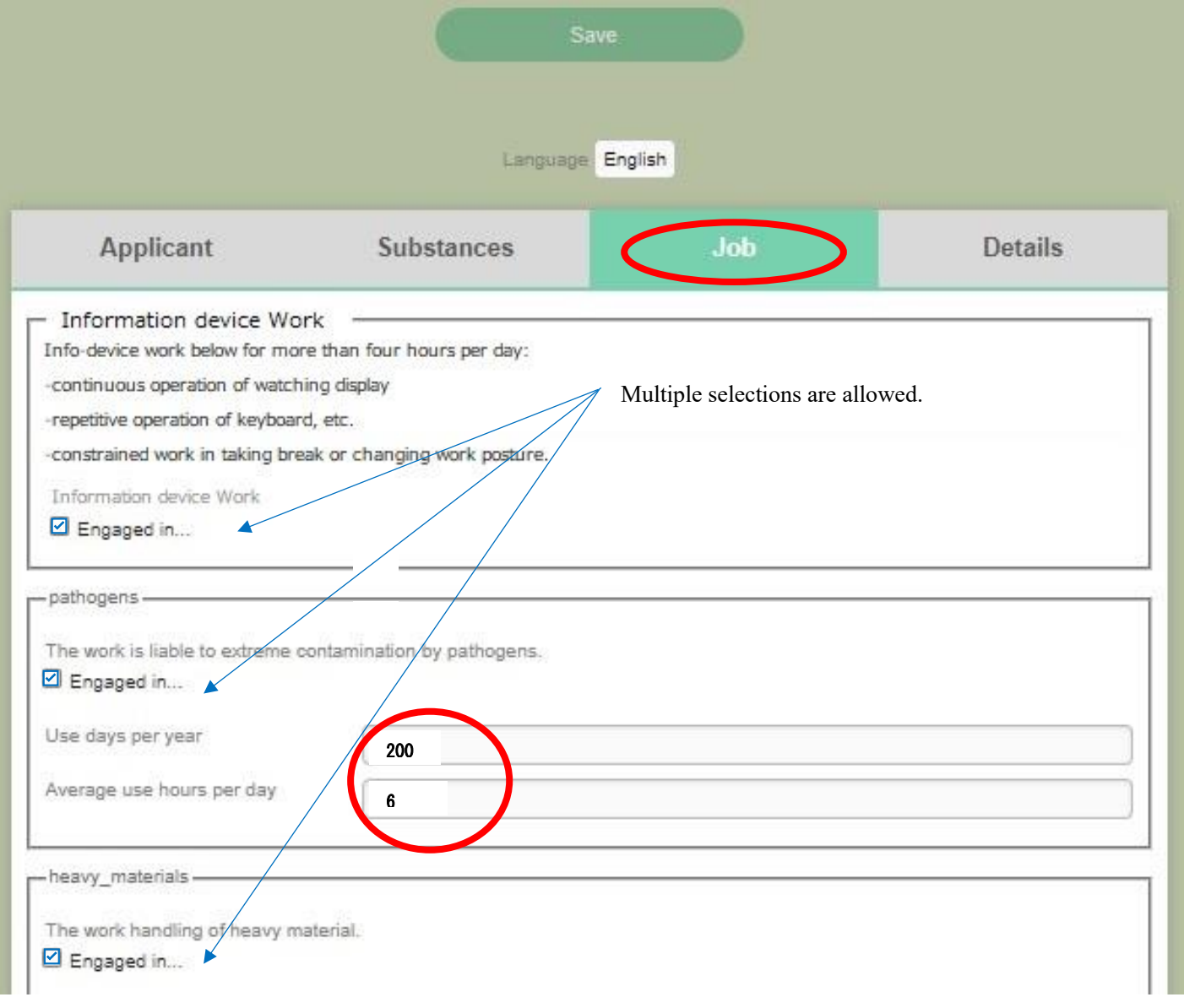

4. In the "Details" tab, select or enter the detailed information for the substances handled and the tasks you will engage in.

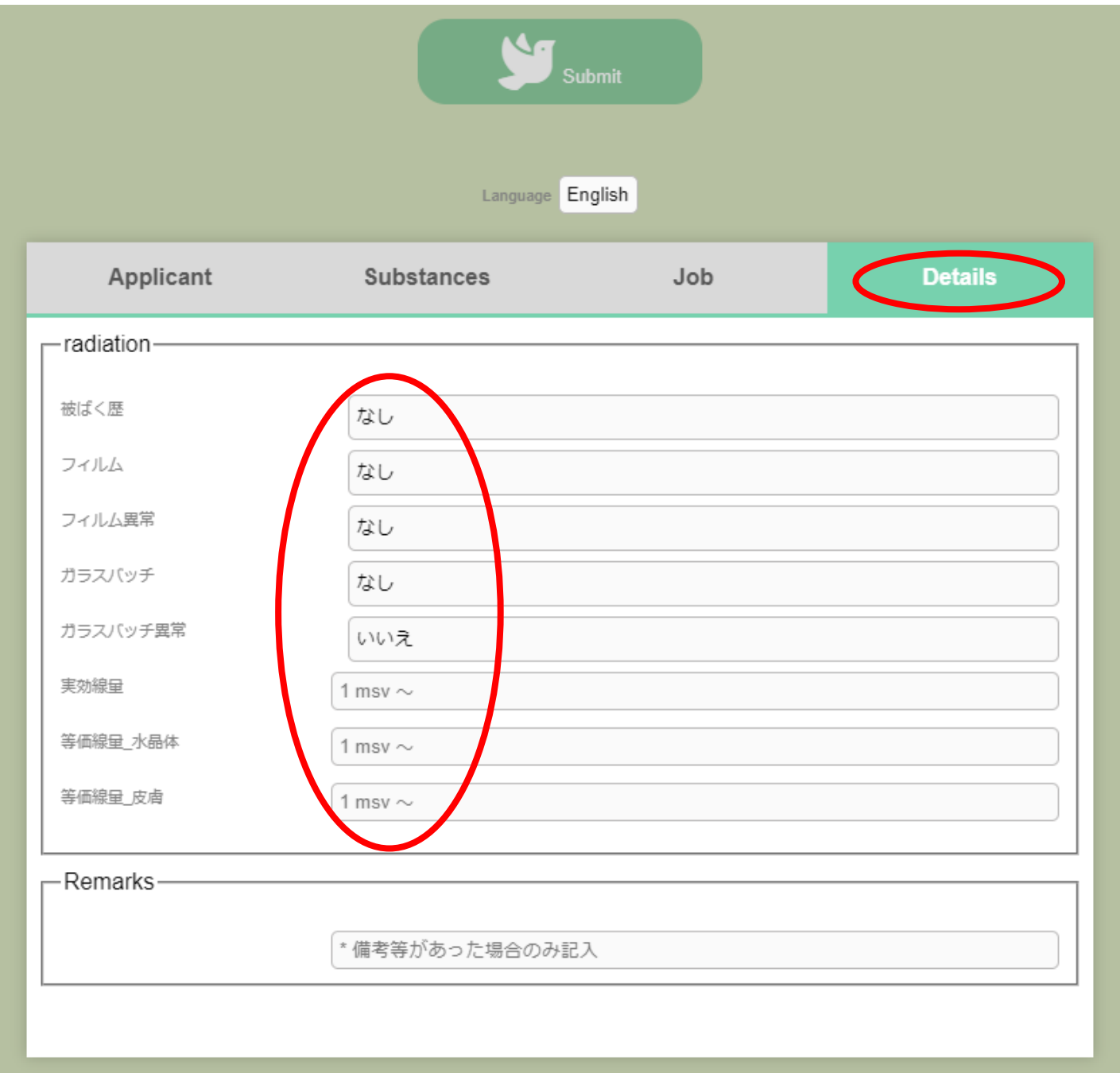

5. After entering the required information in all four tabs, click the "Submit" button.

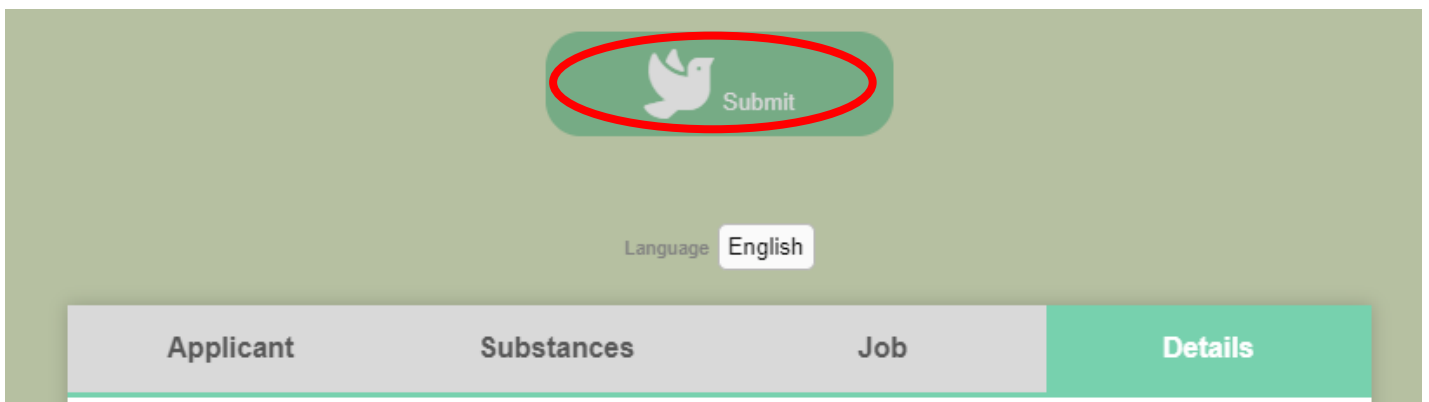

6. If an error message is displayed, click the error message. The field containing the error will be highlighted in pink. Please re-enter the information correctly in the field, and click the "Submit" button again.

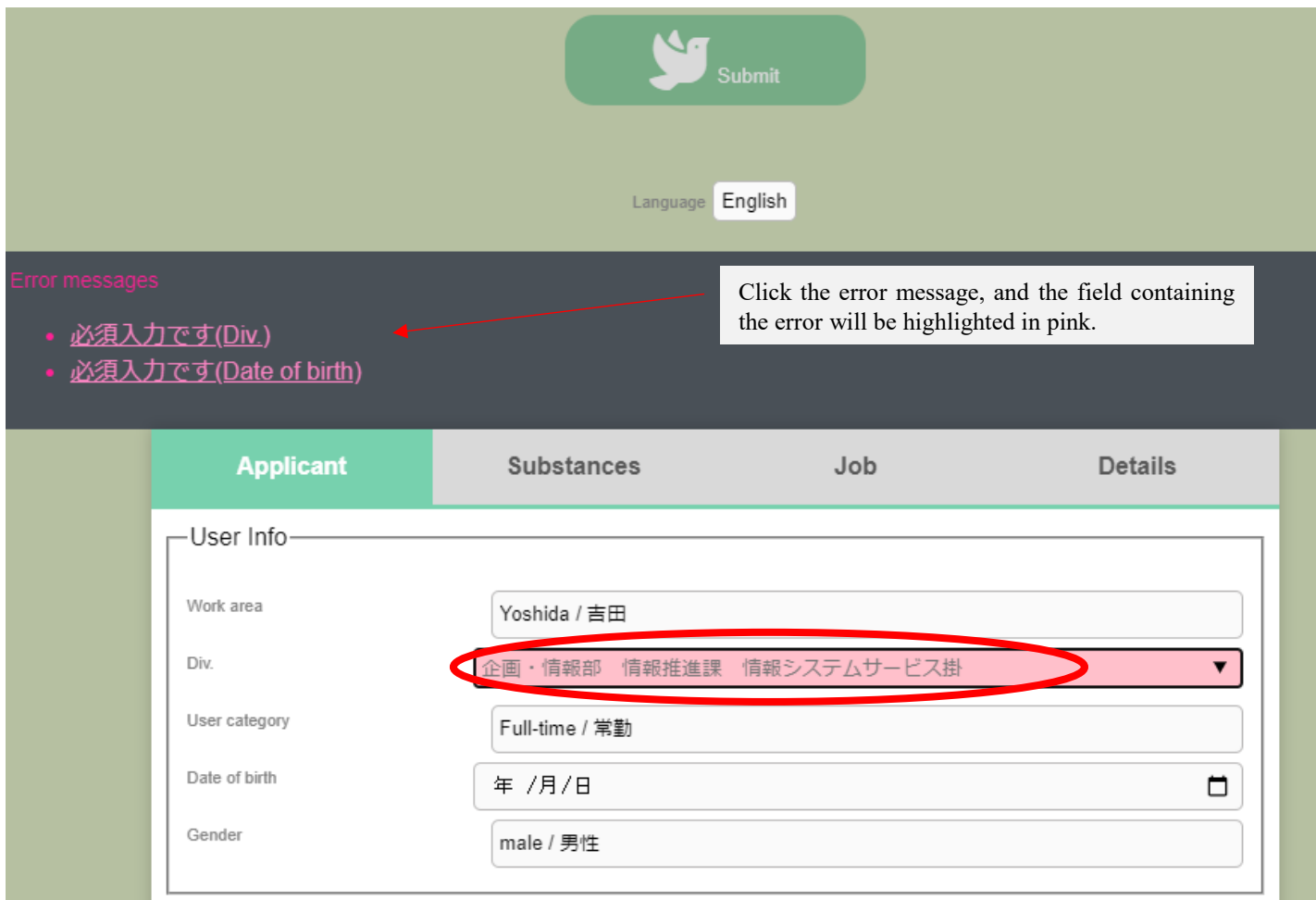

7. The following page will be displayed once the registration form is correctly submitted.

登録ありがとうございました

If there is an error in the submitted registration form, or if you need to change in its content, please redo the registration from the beginning by accessing the URL on the page 1, above. The previous entries will be overwritten with the newly submitted information.